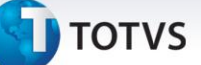

#### **Controle de Tramitação de Contratos**

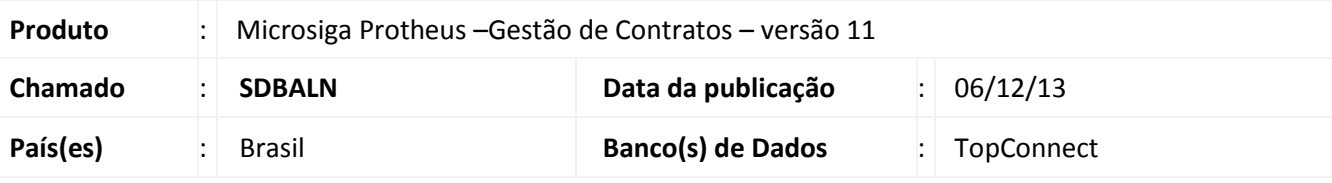

### Importante

Esta melhoria depende de execução do *update* de base *CNTAUPD33,* conforme **Procedimentos para Implementação**.

#### Implementadas as funcionalidades **Controle de Data dos Documentos, Controle de Aprovação de Contrato por Nível de Alçada** e **Data Vigência Futura** para o **Gestão de Contratos (SIGAGCT)**.

#### **Controle de Data dos Documentos**

Este controle possibilita que a rotina padrão **Controle de documentos** exigidos nos contratos, passe a controlar também a data de validade dos documentos entregues, para que estes fiquem aptos a seguirem o processo contratual padrão. Um contrato não pode mudar de situação (Ex.: de **Em Elaboração** para **Emitido**) sem que os documentos necessários para etapa sejam apresentados e vinculados ao contrato, como já é feito pela rotina padrão de Contratos. Além dos documentos apresentados, o sistema verifica se a data de validade de cada documento solicitado em sua respectiva etapa está vencida. Nessa situação, o sistema informa que o processo contratual padrão não pode prosseguir até o ajuste da data de validade.

#### **Processos envolvidos:**

#### **Tipos de Contrato (CNTA020)**

Para viabilizar esse controle, disponível o campo **Ctr. Dt.Doc.** (CN1\_CTRDOC) para definir se o sistema efetua o controle da data de validade dos documentos do contrato pertencentes a um determinado tipo.

#### **Documentos (CNTA170)**

Para cada tipo de documento informado na rotina **Documentos (CNTA170)**, o sistema efetua o controle da data de validade do documento na mudança de situação do contrato, pela rotina **Contratos (CNTA100).** O sistema permite o fornecimento de mais de um documento para o mesmo tipo de contrato informado na rotina **Documentos**.

#### **Contratos (CNTA100)**

Se num determinado cenário dois ou mais documentos do mesmo tipo são entregues para possibilitar a mudança da situação do contrato para a respectiva situação informada na rotina **Docs x Situação** (CNTA210), o sistema verifica a data de validade de cada documento fornecido. Se há algum documento cuja data de validade está vencido, o sistema bloqueia a mudança de situação do contrato e exibe um alerta sobre o documento vencido, inclusive o código de sequencia do registro. A alteração da situação é permitida somente após a mudança da data de validade do documento na rotina **Documentos (CNTA170).**

Este documento é de propriedade da TOTVS. Todos os direitos reservados

 $\odot$ 

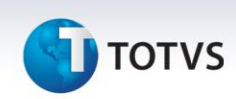

A rotina considera os documentos para todos os contratos, independente da quantidade de revisões. Ou seja, para todos os documentos vinculados a um determinado contrato, o sistema solicita a entrega deles em todas as revisões existentes.

#### **Controle de Aprovação com Alçada**

Possibilita o controle de aprovação da situação dos contratos por nível de alçada. Esse processo ocorre de forma semelhante ao do **Pedido de Compras** do **Compras (SIGACOM)**. Após mudar a situação do **Contrato (CNTA100)** para **Em Aprovação**, os documentos de liberação são gerados pela (tabela SCR) e são visualizados na rotina **Liberação de Docto (MATA097)**. Somente após a liberação deste(s) documento(s) por todos os aprovadores do grupo, a situação do contrato muda para **Vigente**.

Ao utilizar o **Controle de Aprovação por alçada**, o sistema não permite vincular documentos na rotina **Docs. x Situação (CNTA210)** com a situação **Vigente**.

#### **Processos envolvidos:**

#### **Tipos de Contrato (CNTA020)**

Para viabilizar essa melhoria, estão disponíveis os campos:

#### **Ctr.Apr.Sit.** (CN1\_CTRAPR)

Esse campo controla a utilização de aprovação da situação do contrato por meio de alçada. Se o conteúdo está definido como **Sim**, o sistema exige um **Grupo de Aprovação** para o contrato.

#### **Grp.Apr.Sit.** (CN1\_GRPSIT)

Esse campo armazena o código do **Grupo de Aprovação do Contrato,** quando o tipo exige controle de aprovação por alçada. Sempre que o tipo de contrato exige controle de alçada, esse campo fica disponível para preenchimento.

#### **Desc.Grp.Apr** (CN1\_DGRSIT)

Campo que informa a descrição do **Grupo de Aprovação**.

Todo tipo de contrato que possui controle de aprovação por nível de alçada não pode ser cadastrado sem um **Grupo de Aprovação**.

#### **Cadastro de Aprovadores (MATA095)**

Relacione nesta rotina padrão, todos os usuários que fazem parte do grupo de alçada na liberação de contratos.

#### **Grupo de Aprovação (MATA096)**

O grupo de aprovação do contrato relaciona todos os usuários que fazem parte da alçada de mudança da situação do contrato. Como ocorre no processo padrão, cada usuário possui uma escala no nível de alçada campo **Nível de Alçada** (AL\_NIVEL) e o conteúdo do campo **Limite Auto** (AL\_AUTOLIM) é informado como **Não**. Além disso, o tipo de liberação é feita sempre por **Usuário**. Ainda que selecionado por Nível, o sistema considera o **Usuário**.

Se o grupo de aprovadores possui usuários com o mesmo nível na alçada, a liberação do documento é efetuada na última aprovação desse nível.

#### **Contrato (CNTA100)**

O usuário do sistema que possui acesso ao controle de situação do contrato, pode modificá-lo até que o contrato esteja com o *status* **Em Aprovação**. A partir dessa situação, o sistema verifica qual é o grupo aprovador do contrato e gera um documento de liberação (SCR) para aprovação do respectivo grupo, semelhante ao processo de compras. Neste momento, não é possível alterar a situação do contrato pela

.<br>ര

Este documento é de propriedade da TOTVS. Todos os direitos reservados.

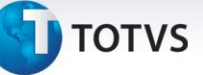

rotina **Situação**. A modificação é realizada pelo grupo aprovador do contrato na tela **Liberação de docto (MATA097)** até que todos os aprovadores do grupo liberem o registro na tabela SCR.

#### **Liberação de Docto. (MATA097)**

Os documentos gerados para aprovação nessa rotina são do tipo **CT (Contratos)** e seguem o mesmo processo padrão de aprovação por alçada.

Todos os aprovadores envolvidos no processo de alçada liberam os documentos gerados para o grupo até que o último aprovador da alçada efetue a liberação. Após a última liberação a situação do contrato muda para **Vigente**.

Se o grupo de aprovadores possui usuários com o mesmo nível na alçada, a liberação do documento é efetuada quando todos os aprovadores do mesmo nível efetuem sua respectiva liberação.

Após a mudança do contrato para **Vigente**, não é possível realizar o estorno das liberações. Os registros de liberação somente são excluídos se o(s) usuário(s) que possuem acesso ao contrato mude(em) a situação para **Cancelado** na rotina **Contratos (CNTA100).**

O processo de estorno é semelhante ao processo de compras. Qualquer estorno de liberação feito dentro do seu respectivo nível é estornado automaticamente nas liberações dos outros níveis e a situação do contrato passa a ter a condição **Emitido**.

Disponível na rotina **Liberação de Documentos (MATA097)** a opção **Consulta Docto**, para consultar informações do documento, quer o contrato associado a ele esteja liberado ou não. Para liberar o documento, o aprovador utiliza a opção **Liberar**.

#### **Data Vigência Futura**

Possibilita a alteração da situação da rotina **Contrato (CNTA100)** para **Vigente** onde realiza-se a sua execução pela criação de um *JOB* (tarefa), no arquivo de parâmetros de configuração **appserver.ini**, o qual executa-se automaticamente.

A finalidade é tornar o **Contrato Vigente** a partir do preenchimento do campo **Data Vigência Futura (CN9\_DTVIGE)** durante a inclusão do **Contrato (CNTA100).** O critério de uso está no contrato estar corretamente cadastrado, ou seja, se o **Tipo do Contrato (CNTA020)** relacionado for **Fixo**, o contrato deve ter **Planilhas (CNTA200**)e **Cronograma (CNTA110)** vinculados. Se tipo for **Flexível,** deve ter o valor inicial preenchido.

Se contrato possui **Caução Manual (CNTA090), Cronograma Físico (CNTA110)** ou **Cronograma Contábil (CNTA270)** devem estar cadastrados.

Esta funcionalidade é executada se a data preenchida no campo **Data Vigência Futura** (**CN9\_DTVIGE)** está menor ou igual com a data do dia seguinte do sistema e a situação atual do contrato deve ser **Em Elaboração**, **Emitido** ou **Em Aprovação**.

#### **Exemplo para a configuração do** *JOB* **(Tarefa)**

appserver.ini [VIGEGCT] Jobs=MEDGCT

[VIGEGCT]  $Main = CM100JOB$ Environment=SQL\_11\_PROTHEUS

 $\overline{\circ}$ 

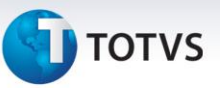

#### **Procedimento para Implementação**

### Importante

Antes de executar o compatibilizador **CNTAUPD33** é imprescindível:

- a) Realizar o *backup* da base de dados do produto que será executado o compatibilizador (**\PROTHEUS11\_DATA\DATA**) e dos dicionários de dados SXs (**\PROTHEUS11\_DATA\SYSTEM**).
- b) Os diretórios acima mencionados correspondem à **instalação padrão** do Protheus, portanto, devem ser alterados conforme o produto instalado na empresa.
- c) Essa rotina deve ser executada em **modo exclusivo**, ou seja, nenhum usuário deve estar utilizando o sistema.
- d) Se os dicionários de dados possuírem índices personalizados (criados pelo usuário), antes de executar o compatibilizador, certifique-se de que estão identificados pelo *nickname*. Caso o compatibilizador necessite criar índices, irá adicioná-los a partir da ordem original instalada pelo Protheus, o que poderá sobrescrever índices personalizados, caso não estejam identificados pelo *nickname*.
- e) O compatibilizador deve ser executado com a **Integridade Referencial desativada\***.

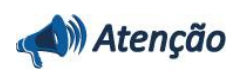

**O procedimento a seguir deve ser realizado por um profissional qualificado como Administrador de Banco de Dados (DBA) ou equivalente!** 

**A ativação indevida da Integridade Referencial pode alterar drasticamente o relacionamento entre tabelas no banco de dados. Portanto, antes de utilizá-la, observe atentamente os procedimentos a seguir:**

- i. No **Configurador (SIGACFG)**, veja **se a empresa utiliza** Integridade Referencial, selecionando a opção **Integridade/Verificação (APCFG60A)**.
- ii. Se **não há** Integridade Referencial **ativa**, são relacionadas em uma nova janela todas as empresas e filiais cadastradas para o sistema e nenhuma delas estará selecionada. Neste caso, **E SOMENTE NESTE, não é necessário** qualquer outro procedimento de **ativação ou desativação** de integridade, basta finalizar a verificação e aplicar normalmente o compatibilizador, conforme instruções.
- iii. **Se há** Integridade Referencial **ativa** em **todas as empresas e filiais**, é exibida uma mensagem na janela **Verificação de relacionamento entre tabelas**. Confirme a mensagem para que a verificação seja concluída, **ou**;
- iv. **Se há** Integridade Referencial **ativa** em **uma ou mais empresas**, que não na sua totalidade, são relacionadas em uma nova janela todas as empresas e filiais cadastradas para o sistema e, somente, a(s) que possui(em) integridade está(arão) selecionada(s). Anote qual(is) empresa(s) e/ou filial(is) possui(em) a integridade ativada e reserve esta anotação para posterior consulta na reativação (ou ainda, contate nosso Help Desk Framework para informações quanto a um arquivo que contém essa informação).

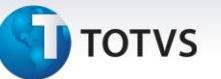

- v. Nestes casos descritos nos itens **"iii"** ou **"iv", E SOMENTE NESTES CASOS**, é necessário **desativar** tal integridade, selecionando a opção **Integridade/ Desativar (APCFG60D)**.
- vi. Quando desativada a Integridade Referencial, execute o compatibilizador, conforme instruções.
- vii. Aplicado o compatibilizador, a Integridade Referencial deve ser reativada, **SE E SOMENTE SE tiver sido desativada**, através da opção **Integridade/Ativar (APCFG60)**. Para isso, tenha em mãos as informações da(s) empresa(s) e/ou filial(is) que possuía(m) ativação da integridade, selecione-a(s) novamente e confirme a ativação.

#### **Contate o Help Desk Framework EM CASO DE DÚVIDAS!**

1. Em **Microsiga Protheus ByYou Smart Client** digite **CNTAUPD33** no campo **Programa Inicial**.

### Importante

Para a correta atualização do dicionário de dados, certifique-se que a data do compatibilizador seja igual ou superior a 17/02/2010.

- 2. Em Microsiga Protheus **Smart Client**, digite **CNTAUPD33** no campo **Programa Inicial**.
- 3. Será apresentada a tela inicial do Update. Clique em **Avançar** para continuar.
- 4. Em seguida, a rotina exibirá os termos e condições da atualização. Clique em **Avançar**.
- 5. Após a confirmação é exibida uma tela para a seleção da empresa em que o dicionário de dados será modificado *.*
- 6. Clique em **Executar** para iniciar o processamento. O primeiro passo da execução é a preparação dos arquivos.

É apresentada uma mensagem explicativa na tela.

- 7. Em seguida, é exibida a janela **Atualização concluída** com o histórico (*log*) de todas as atualizações processadas. Nesse *log* de atualização são apresentados somente os campos atualizados pelo programa. O compatibilizador cria os campos que ainda não existem no dicionário de dados.
- 8. Clique em **Salvar Log** para salvar o histórico (*log*) apresentado.
- 9. Clique em **OK** para encerrar o processamento.

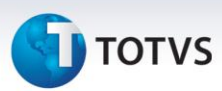

### **Atualizações do compatibilizador**

#### 1. Criação de **Campos** no arquivo **SX3 – Campos:**

Tabela CN1 – Tipos de Contratos:

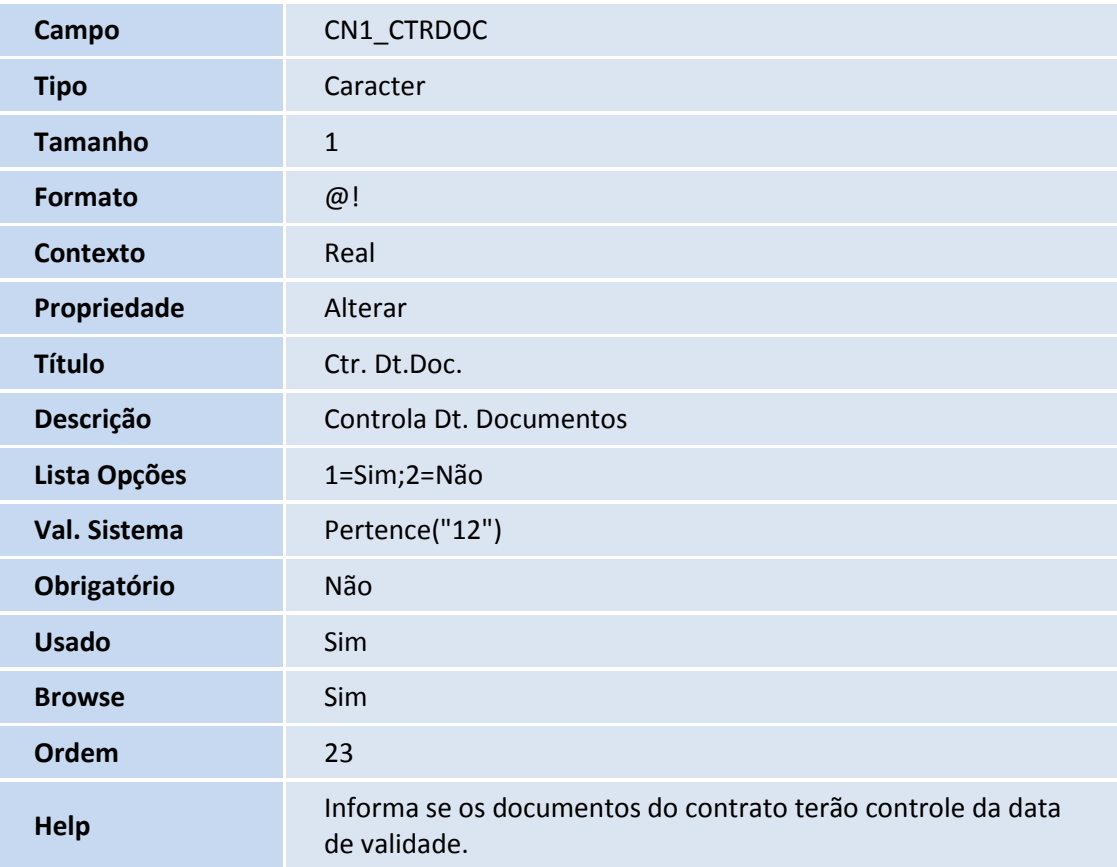

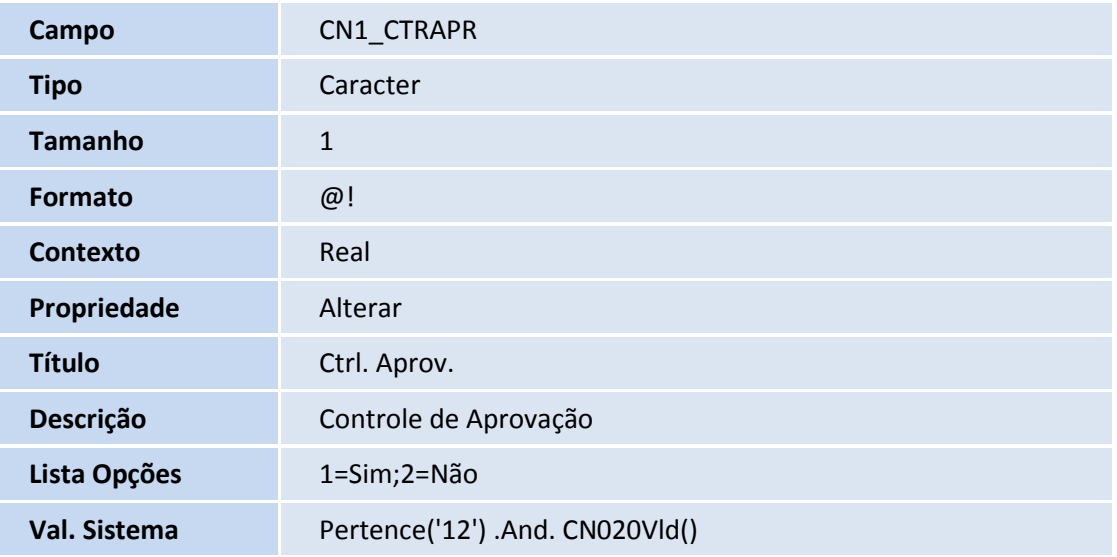

# **TOTVS**

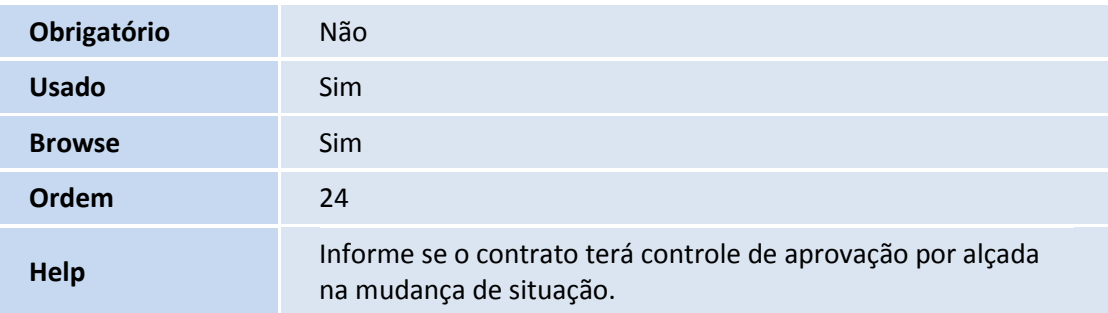

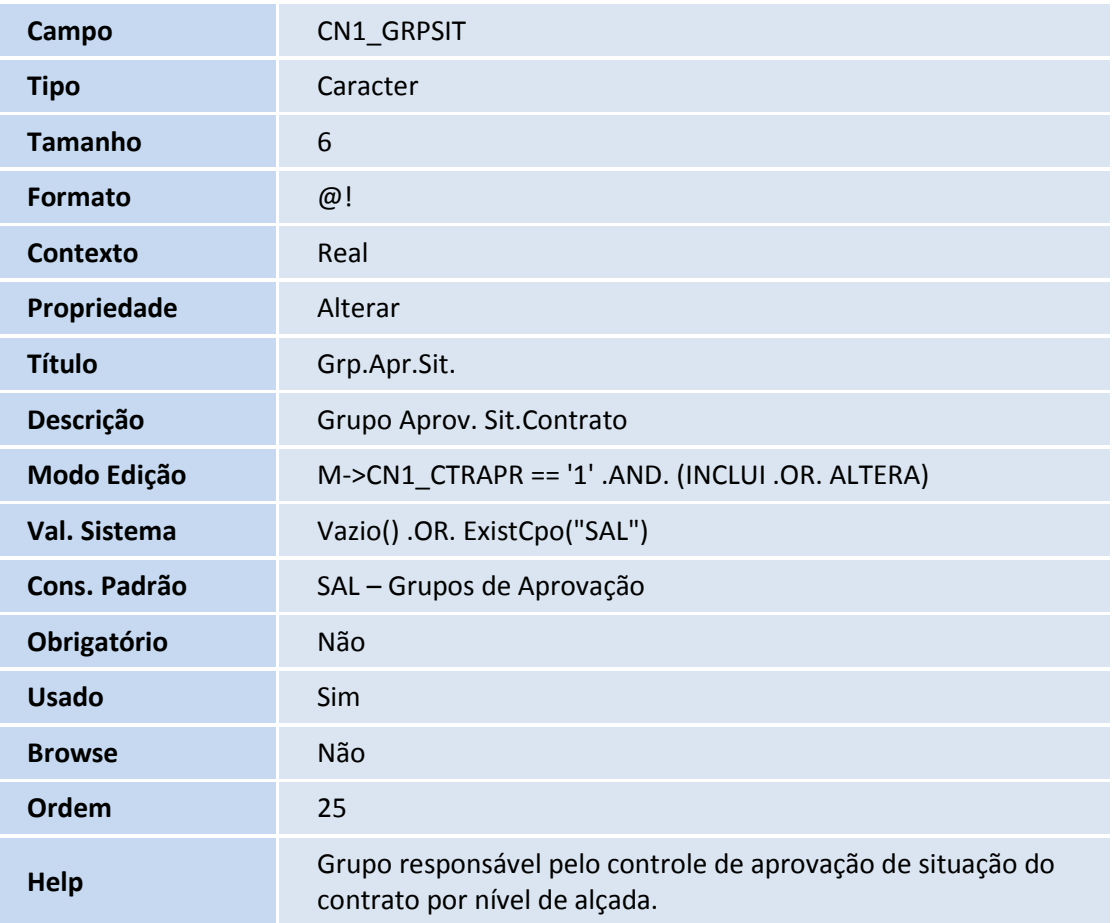

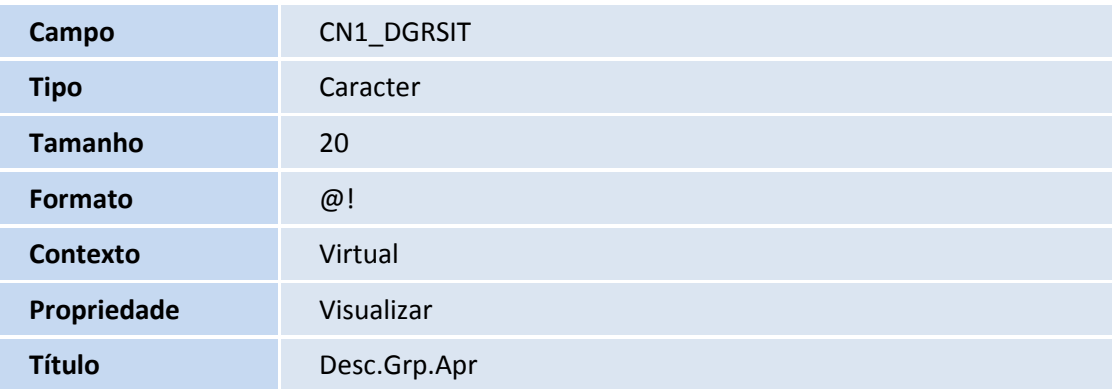

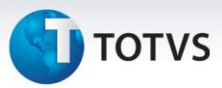

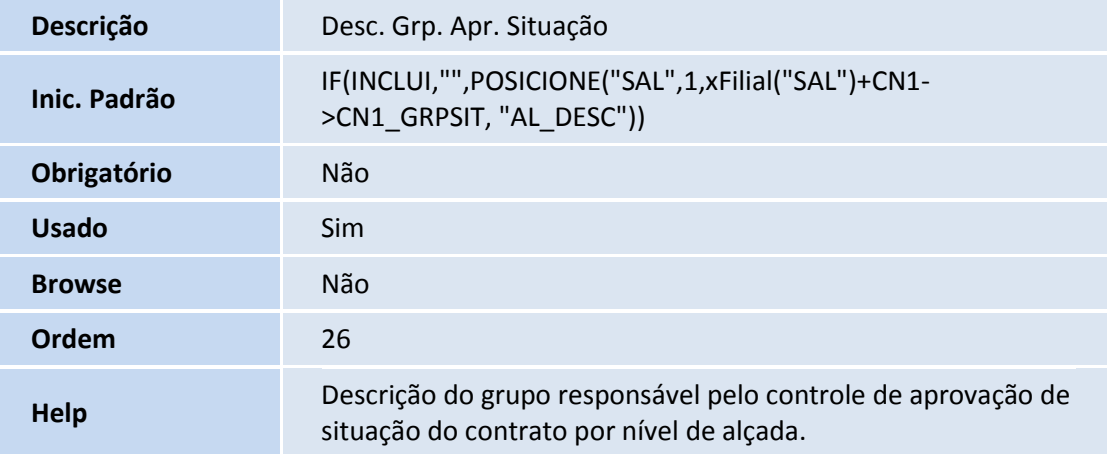

Tabela CN9 – Contratos

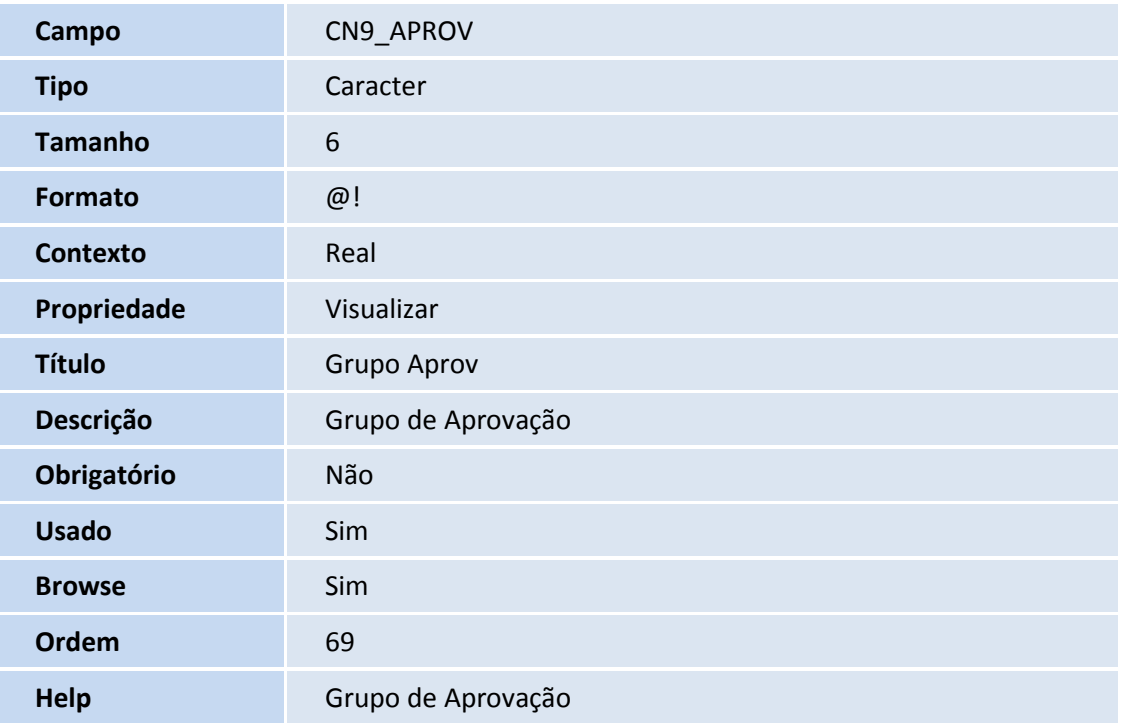

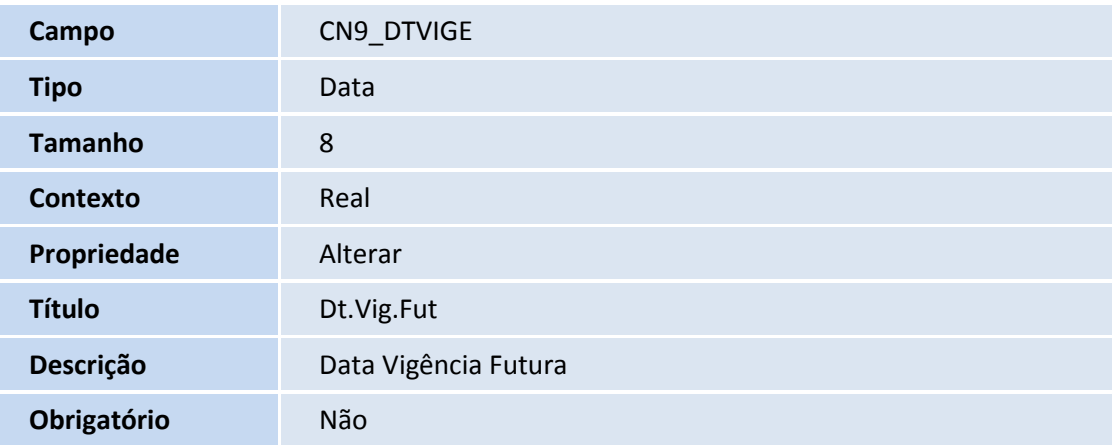

# **TOTVS**

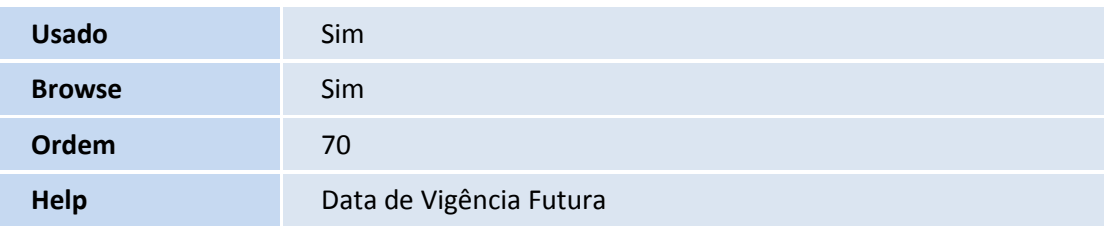

#### 2. Criação de Índices no arquivo SIX – Índices:

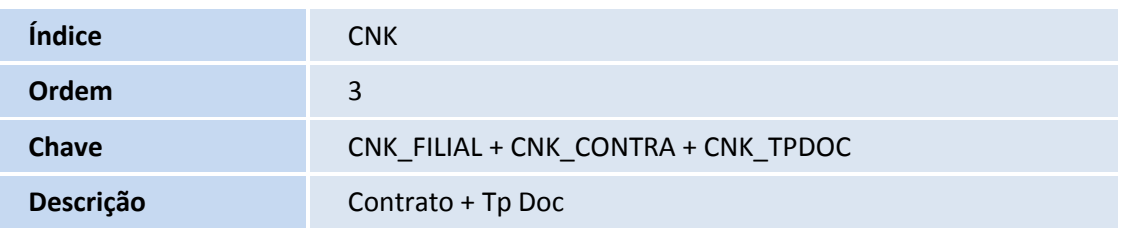

- 3. Criação de Gatilhos no arquivo SX7 Gatilhos:
- Tabela CN1 Tipos de Contrato:

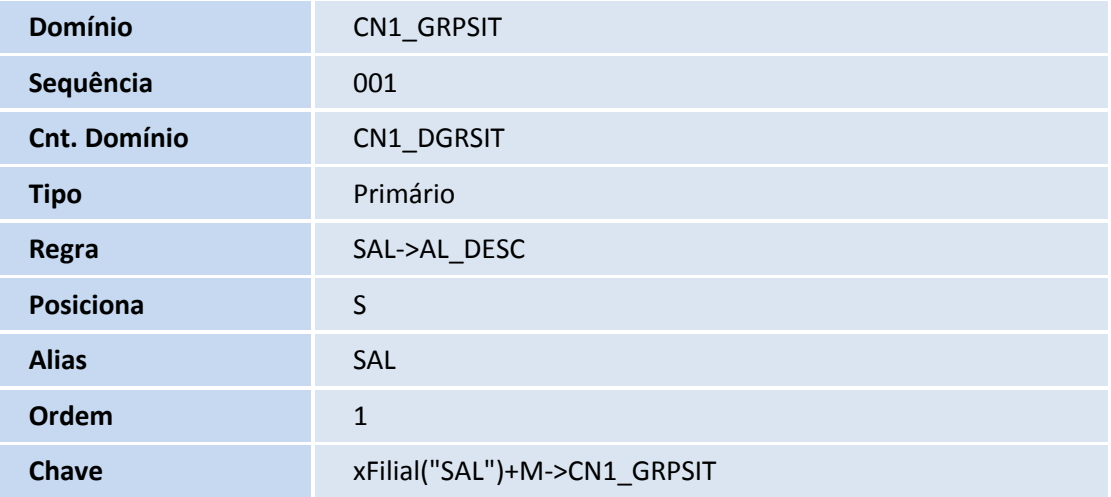

### **Procedimentos para Utilização**

### **Controle de Documentos**

- 1. No **Gestão de Contratos**, selecione **Atualizações / Contratos / Tipos de Contrato (CNTA020).**
- 2. Informe quais os tipos de contrato tem a obrigatoriedade de controle da data de validade dos documentos, por meio do campo **Ctr. Dt.Doc.** (CN1\_CTRDOC).
- 3. Após a inclusão do(s) **Tipo(s) de Contrato**, selecione **Atualizações / Contratos / Tipos de Documento (CNTA060)** e inclua os documentos exigidos para que o contrato esteja apto a seguir o processo padrão.
- 4. Selecione **Atualizações / Contratos / Docs. x Situação (CNTA210)** e efetue a amarração do **Tipo de Contrato**  aos respectivos **Tipos de Documento**, que são exigidos para controle no sistema.

 $\odot$ 

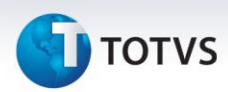

Informe a situação do contrato em que é exigido o documento informado, o código do **Tipo de Contrato** a utilizar e relacione todos os documentos necessários.

- 5. Em **Atualizações / Contratos / Contrato (CNTA100)** inclua um contrato.
- 6. Selecione o **Tipo de Contrato**, informe um fornecedor, inclua uma planilha com pelo menos um produto.
- **7.** Ao incluir o **Contrato** a situação deste é **Em Elaboração.**
- 8. Em **Atualizações / Contratos / Cronograma (CNTA110)** inclua um cronograma. Utilize a rotina padrão de cronogramas para associá-lo à planilha do contrato.
- 9. Para viabilizar a alteração da situação do contrato selecione **Atualizações / Contratos / Documentos (CNTA170)** e informe o contrato e os tipos de documentos para cada registro de entrada de documento. O Sistema solicita o registro de entrada de todos os documentos vinculados ao tipo de contrato. Enquanto faltar registro de entrada de documento no Sistema, não é possível alterar a situação do contrato.
- 10. Após o registro de entrada de todos os documentos, selecione **Atualizações / Contratos / Contrato (CNTA100)** e clique em **Situação** para atualizar o status do contrato. O sistema informa o novo *status* após a verificação de todos os documentos vinculados. Se a data de validade de qualquer documento estiver vencida, o sistema não permite a alteração da situação.

#### **Controle de Aprovação por Nível de Alçada**

- 1. No **Gestão de Contratos (SIGAGCT)**, acesse **Atualizações / Contratos / Tipos de Contrato (CNTA020).**
- 2. Informe quais os tipos de contrato tem o controle de aprovação por nível de alçada, por meio do campo **Ctrl. Aprov.** (CN1\_CTRAPR).
- 3. Informe o grupo de aprovadores para este tipo de contrato pelo campo **Aprovadores (CN1\_GRPSIT)**. Para contratos que requerem aprovação por nível de alçada, esse campo torna-se obrigatório.
- 4. Inclua um Contrato.
- 5. Siga os procedimentos padrões para alterar a situação para **Em Elaboração**.

#### *Observação*

Os processos de aprovação por nível de alçada e controle de documentos são independentes, mas podem ser configurados simultaneamente para o mesmo **Tipo de Contrato**.

6. Ao alterar a situação do contrato para **Em Aprovação** na rotina **Contrato (CNTA100)** é dado início ao processo de configuração das regras de aprovação.

#### **Cadastro de Aprovadores**

Pela rotina padrão **Atualizações / Adm Compras / Aprovadores (MATA095)** pode-se relacionar os usuários utilizados para aprovação da situação do contrato.

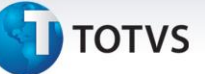

#### **Grupo de Aprovadores**

Definido(s) o(s) usuário(s) aprovador(es) associe-os a um grupo de aprovadores para que estejam aptos a efetuar as liberações (ou aprovações) dos contratos. Este processo é feito pela rotina **Grupos de Aprovac. (MATA096)**.

Ao relacionar o(s) usuário(s) ao grupo, o conteúdo do campo **Limite Autom.** (AL\_AUTOLIM) deve ser **Não** e o tipo de **Liberação** é por **Usuário**.

O sistema informa na mudança de situação do contrato que as liberações são efetuadas pelo respectivo grupo de aprovação.

7. O(s) usuário(s) relacionado(s) no grupo de aprovadores efetuam a liberação do contrato pela rotina **Liberação de Doctos (MATA097)**.

#### 8. Clique em **Liberar**.

Exibe-se uma tela com as informações do Documento.

- 9. Clique em **Liberar Docto**. Esta ação altera a situação do contrato para **Vigente**.
- 10. Retorne à rotina Contratos para visualizar a nova situação.

O sistema apresenta a janela **Tipo de Prestador – Co-participação – Alterar**.

- 4. Informe os dados conforme orientação do help de campo e observe o preenchimento do novo campo:
	- **Som. p/Compra (BCW\_SOMCOM):** selecione **Sim** para indicar se a co-participação cadastrada vale somente para efeito de compra de procedimentos ou **Não**, caso contrário.
- 5. Confira os dados e confirme.

#### **Data Vigência Futura**

- 11. No **Gestão de Contratos (SIGAGCT)**, acesse **Atualizações / Contratos / Tipos de Contrato (CNTA020).**
- 12. Informe quais os tipos de contrato são utilizados.
- 13. Em **Atualizações / Contratos / Contrato (CNTA100)** inclua um contrato.
- 14. Selecione o **Tipo de Contrato**, informe um fornecedor, inclua uma planil**ha** com pelo menos um produto.
- 15. Preencha os campos obrigatórios e preencha o campo **Data Vigência Futura** (CN9\_DTVIGE).
- 16. Ao confirmar o **Contrato** estará com a situação **Em Elaboração**.

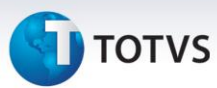

## **Informações Técnicas**

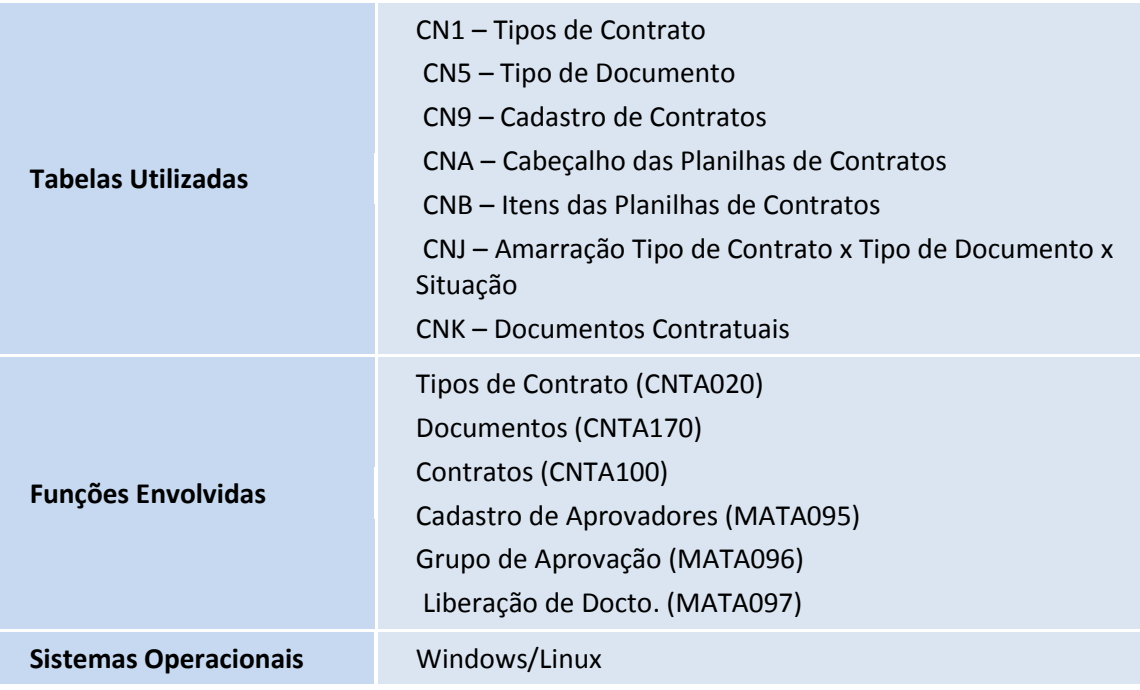